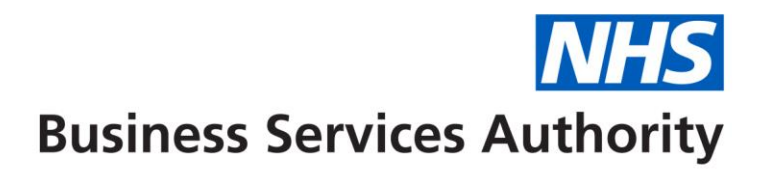

# **FD Travel and Subsistence via Self Service in Compass**

In conjunction with your Commissioning Organisation we are asking you be part of a self-service pilot for claiming expenses through the Dental Services online system Compass.

## **How do I access Compass?**

When you applied to the Performer List you will have provided an email address, an activation email would have been sent to that address. By clicking on the link within the activation email you can set up your Log In details by creating a Username, Password and Memorable word.

## **What do I do if I cannot find my activation email?**

If you've checked your email including the junk mail / trash and there is no sign of your activation email or if you've accidentally deleted it, please telephone our contact centre on 0300 330 1348, you will need your performer number and GDC number to hand when you call.

### **How to claim**

Travel and subsistence can be claimed for attendance at Continuing Professional Development (CPD) and Foundation Training Courses. Claims should be completed on an FP84 Claim form and signed by the course organiser to confirm attendance.

Travel and Subsistence claims for each course should be claimed for separately, please ensure that your claims are entered onto Compass in a timely manner at least once a month.

To guarantee that claims are paid they should be entered into Compass by the **8 th of the Month** claims received after this date may miss the cut off and need to be reentered.

Log into Compass<https://www.nhsbsa.nhs.uk/compass>

Navigate to the **Payments** Folder

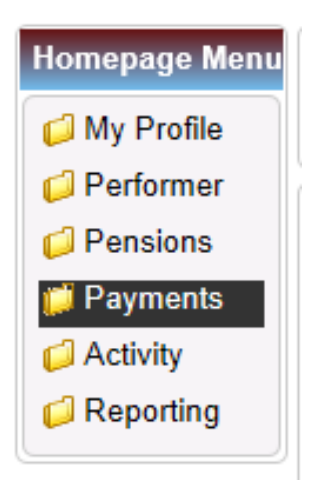

## Select **Payment Adjustment Update**

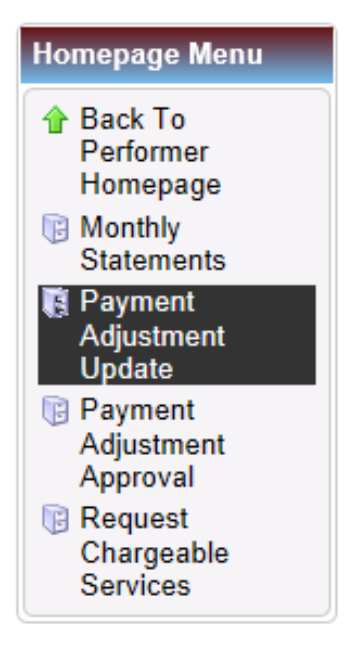

# Now select the **'Create Payment Adjustment'** button

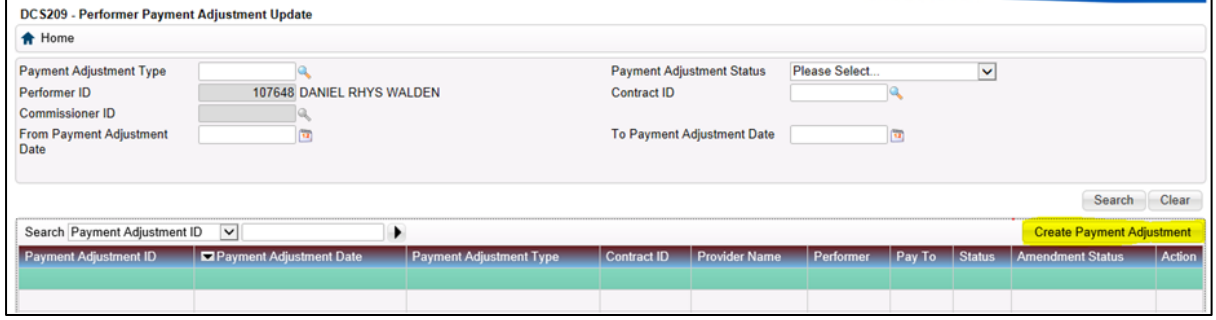

The following screen will be presented;

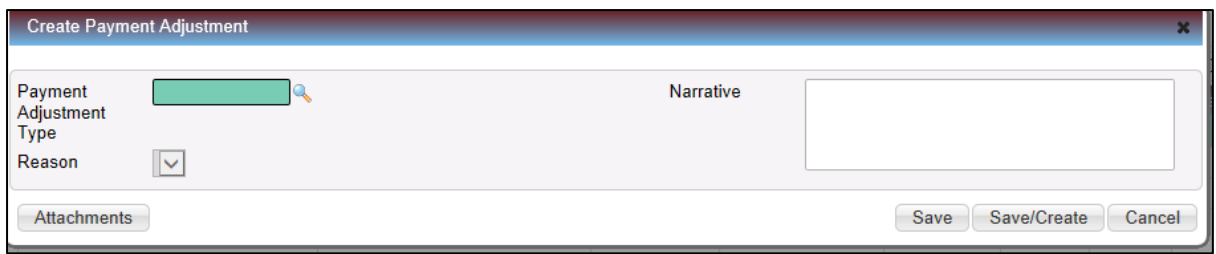

Click on the magnifying glass and you will be presented with a list of available adjustment codes. Select **Foundation Dentist Subsistence** or **Foundation Dentist Travel** as appropriate.

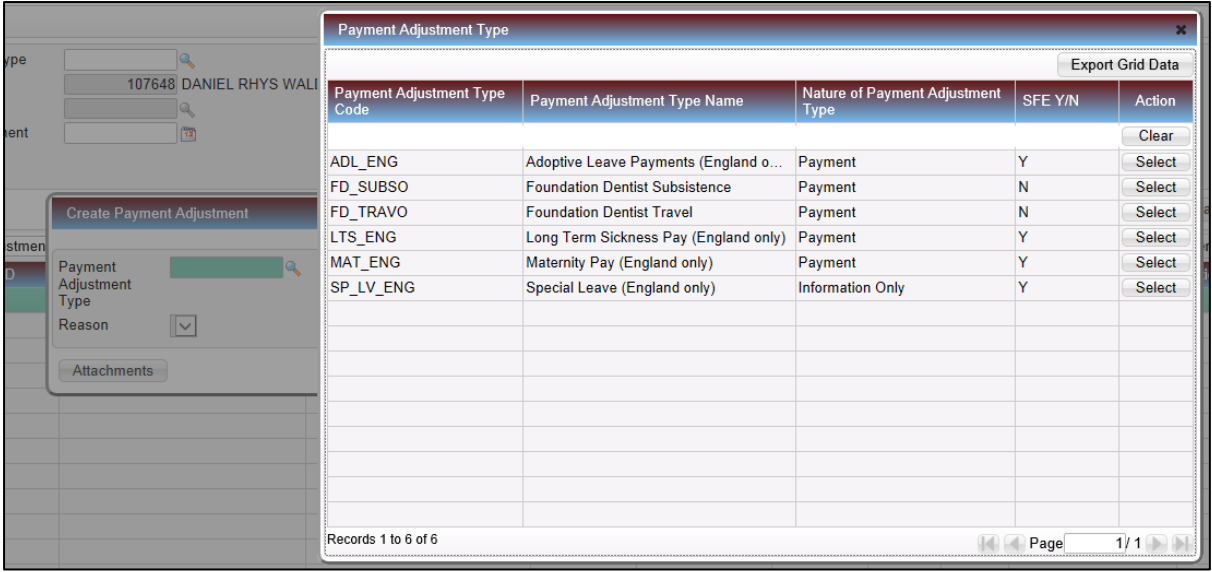

# **Foundation Dentist Subsistence Claims**

Enter **details of the course and the date of the course** in the narrative box.

Enter the **contract number** you work under if you know it or use the magnifying glass to look it up.

Your **performer number** will be prepopulated

The **start date** will be prepopulated with the next payment run date and should not be amended. This is NOT the date of the course.

Enter the **total amount** you are claiming for Subsistence **within the allowances which are detailed on the FP84 Claim Form**. If the amount claimed exceeds the allowance the claim will be rejected and need to be re-entered.. **Receipts must be provided together with details of the time of departure and return**.

The **number of payments** will always be **1**

The **end date** will be prepopulated and should not be amended

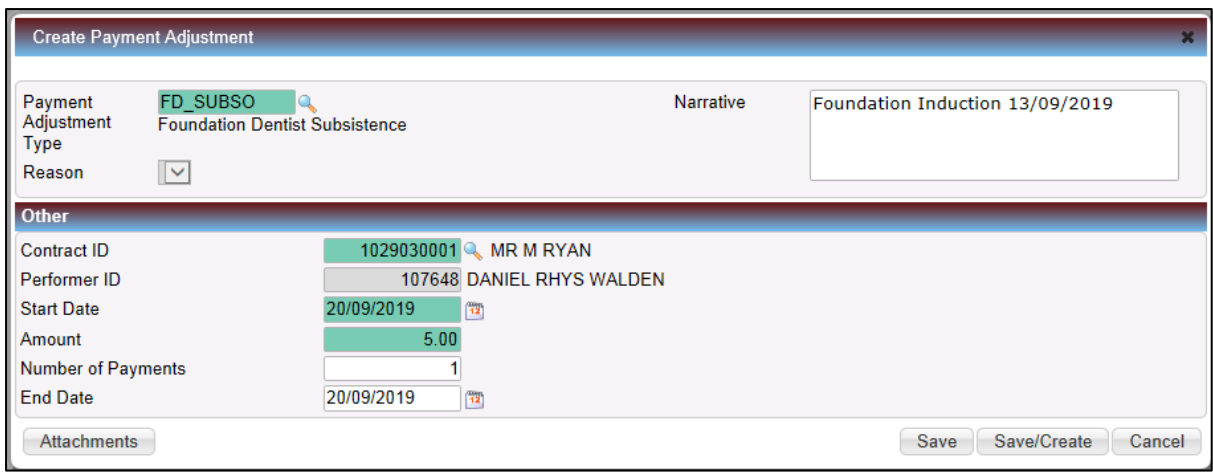

You will need to attach a copy of the FP84 Claim form together with any receipts

### Select the **Attachments** button.

### Select the **Add File** button

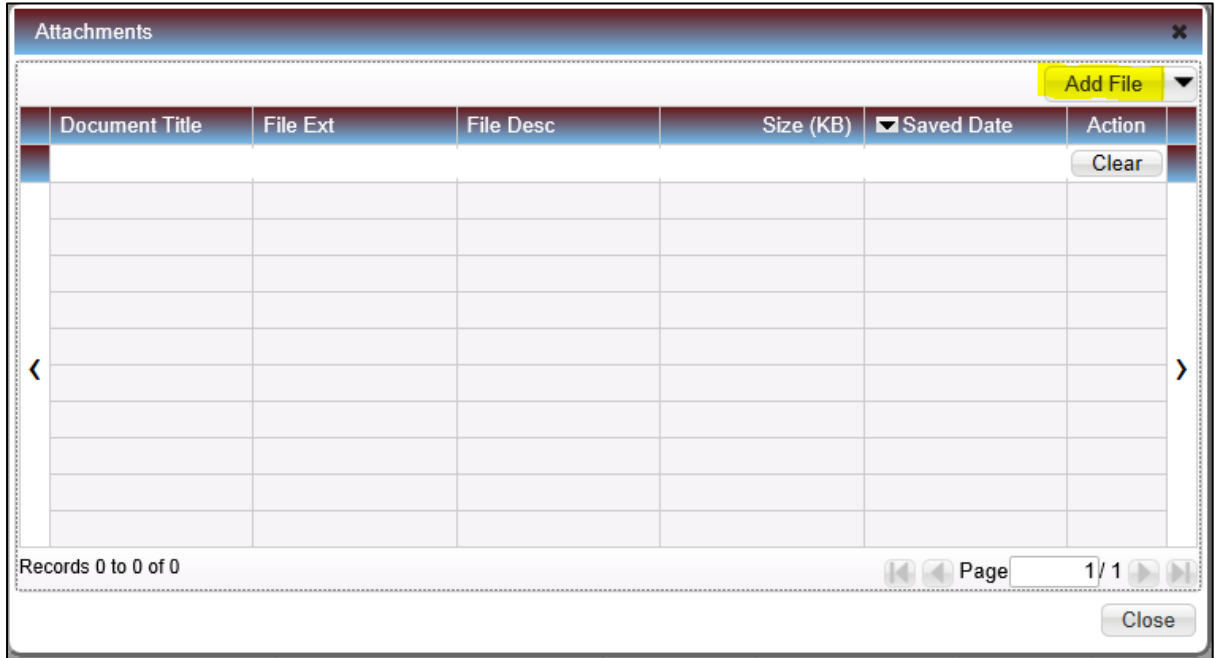

You will then be presented with the **File Upload** page which allows you to browse the files in your device to attach to the claim

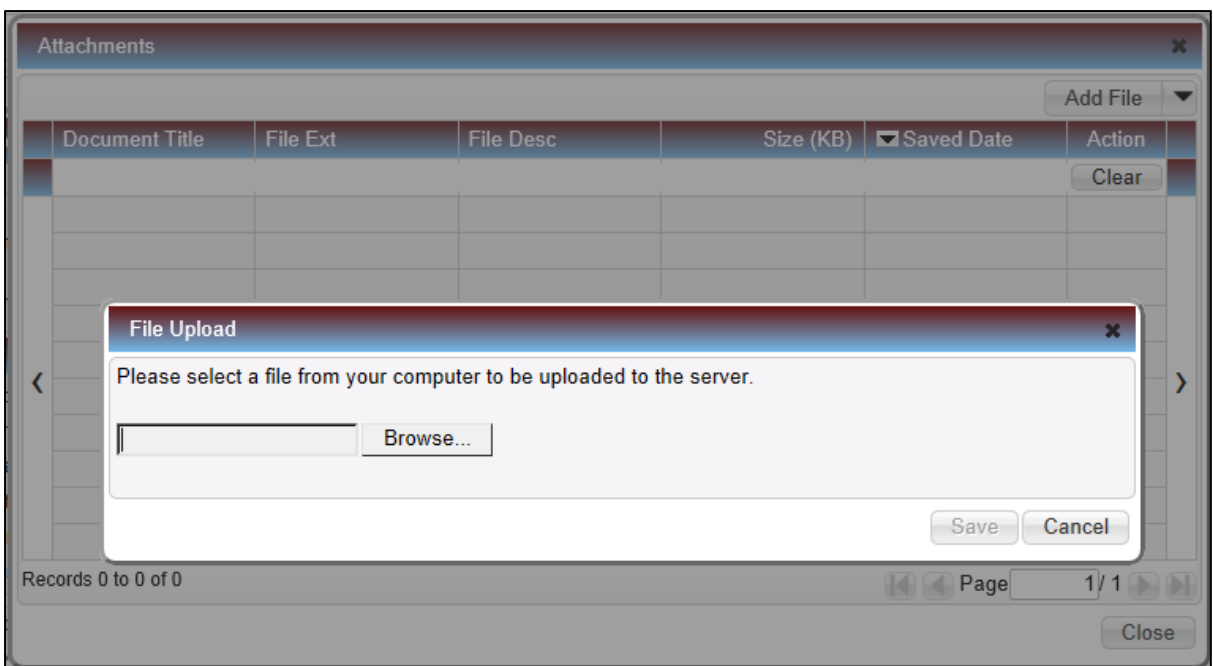

When the attachment has finished uploading select **Save**

Another box confirming the attachment details will be presented, if this is correct select **OK**

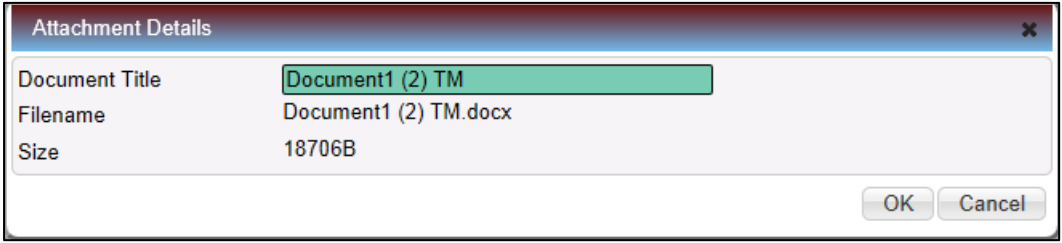

The document will then show in the table and you can either repeat the process to add another document or select **Close**.

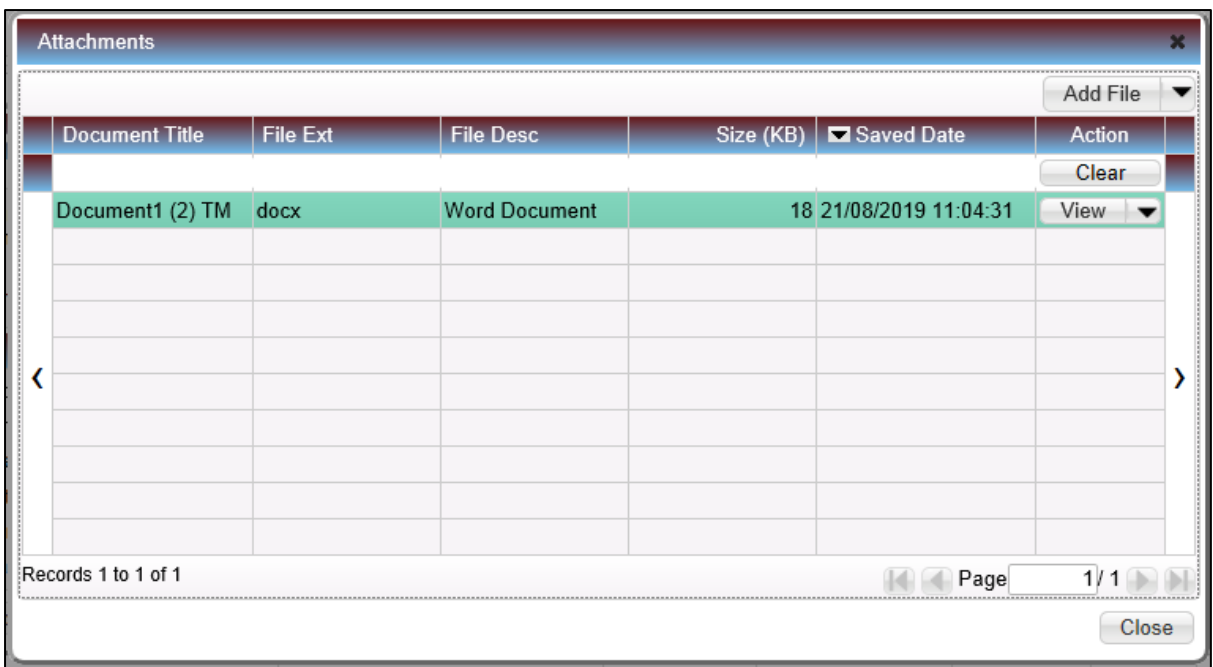

You will now be returned to the main page you can select **Save** to submit the claim or **Save/Create** to submit the claim and create another claim.

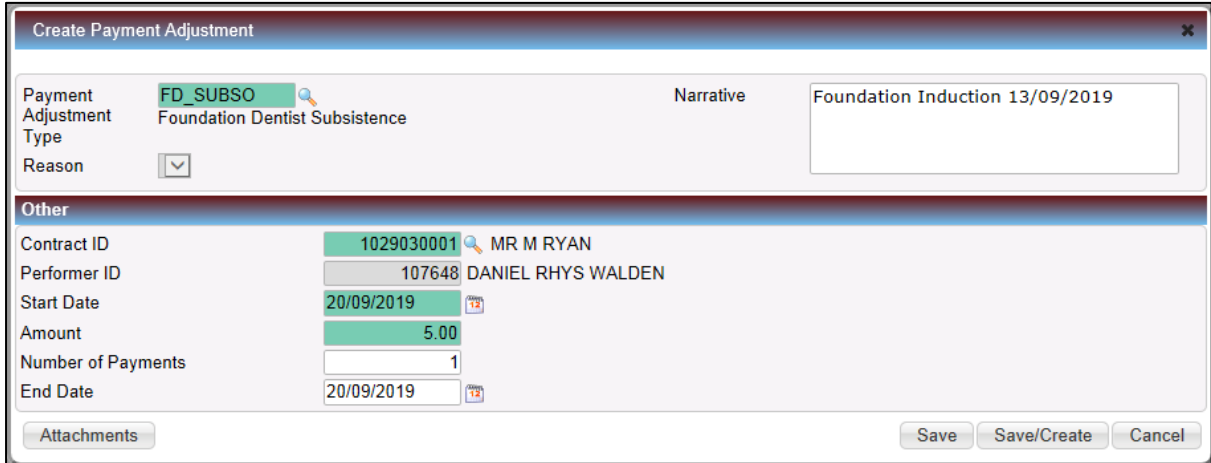

Once submitted the claim will be passed to NHS Dental Services to be checked and approved or rejected. The status of the claim will be presented in the table within the Payment Adjustment Update Screen, if no results are showing just click **Search.** 

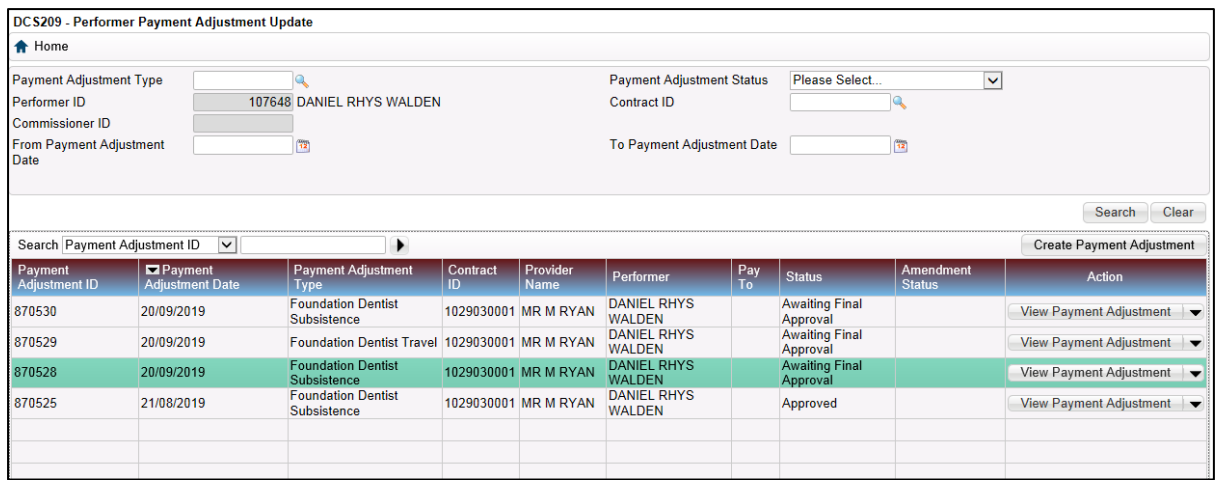

## **Foundation Dentist Travel Claims**

Enter **details of the course and the date of the course** in the narrative box.

Enter the **contract number** you work under if you know it or use the magnifying glass to look it up.

Your **performer number** will be prepopulated

The **start date** will be prepopulated with the next payment run date and should not be amended. This is NOT the date of the course.

Enter the **total amount** you are claiming for Travel within the allowances which are detailed on the FP84 Claim Form. If the amount claimed exceeds the allowance the claim will be rejected and need to be re-entered. **Receipts for public transport and/or parking must be provided.**

The **number of payments** will always be **1**

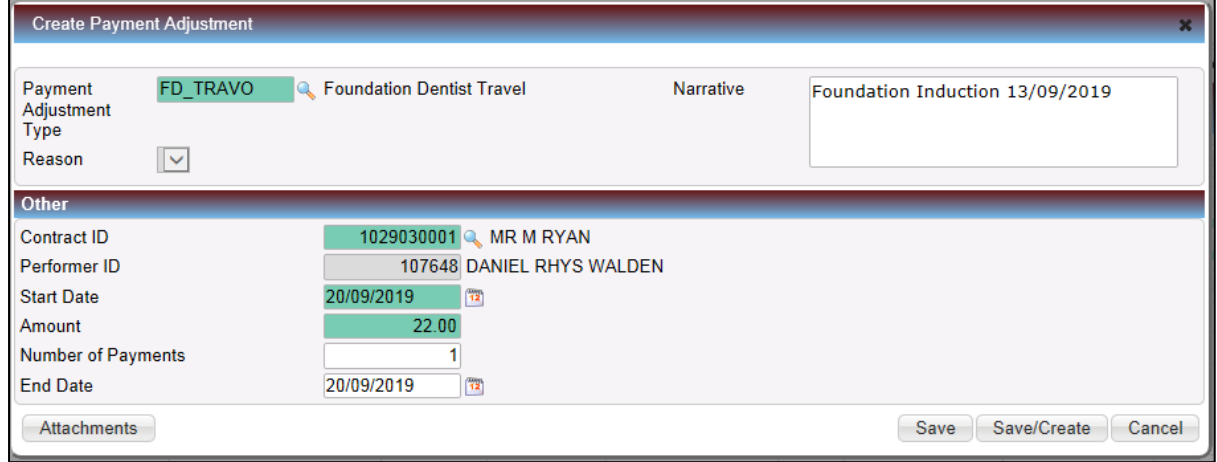

The **end date** will be prepopulated and should not be amended

You will need to attach a copy of the FP84 Claim form together with any receipts for public transport or parking.

### Select the **Attachments** button.

Select the **Add File** button

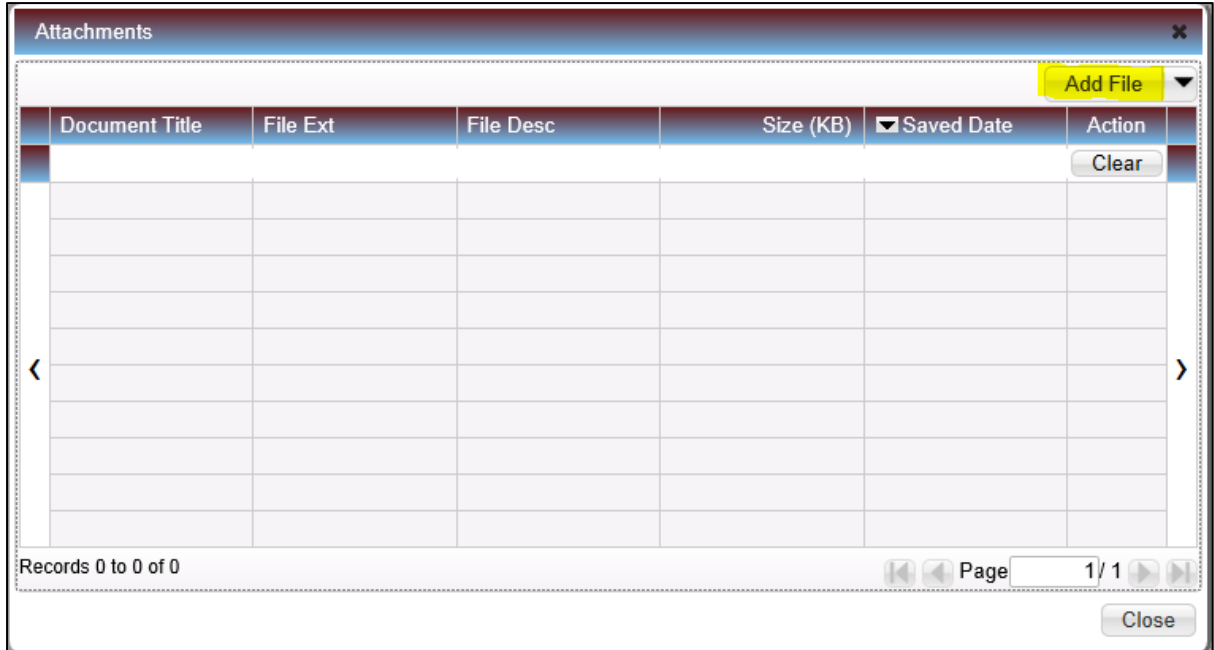

You will then be presented with the **File Upload** page which allows you to browse the files in your device to attach to the claim

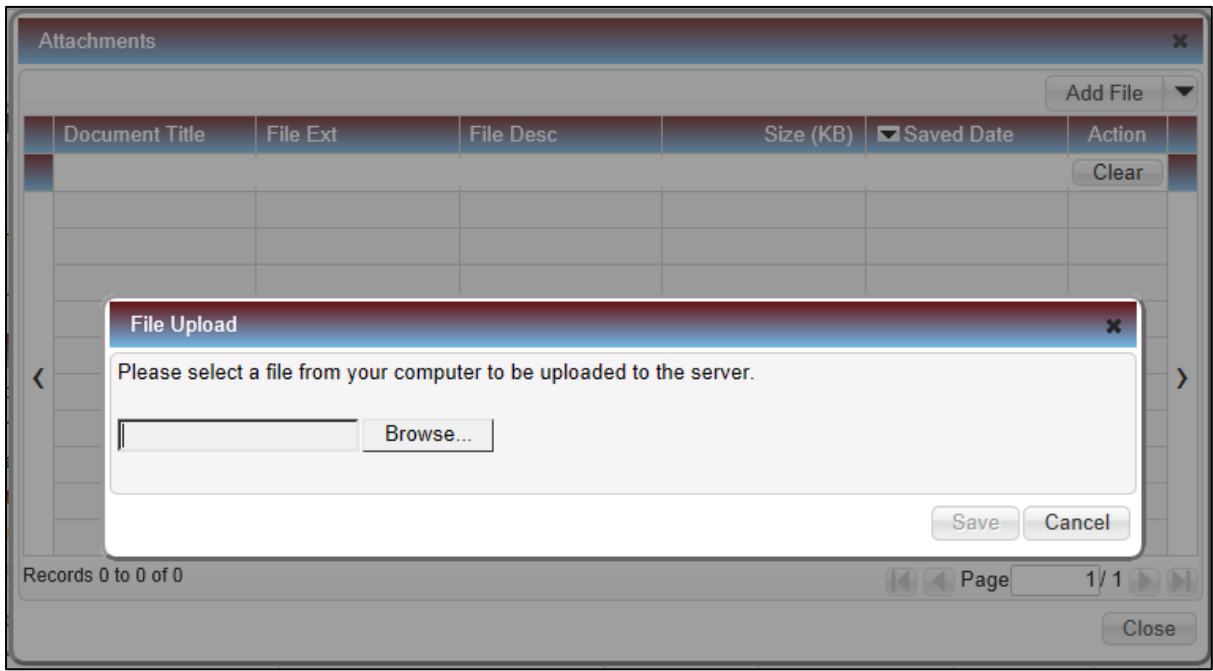

When the attachment has finished uploading select **Save**

Another box confirming the attachment details will be presented, if this is correct select **OK**

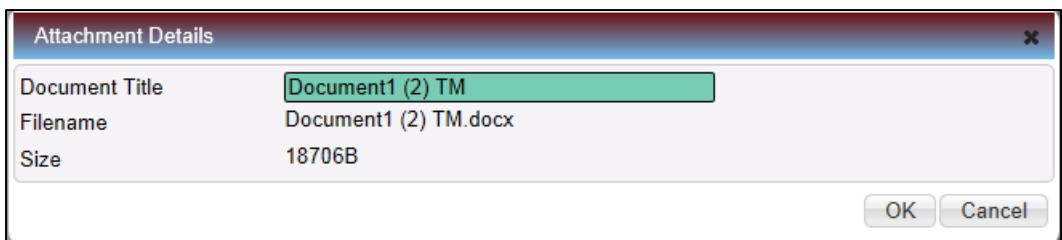

The document will then show in the table and you can either repeat the process to add another document or select **Close**.

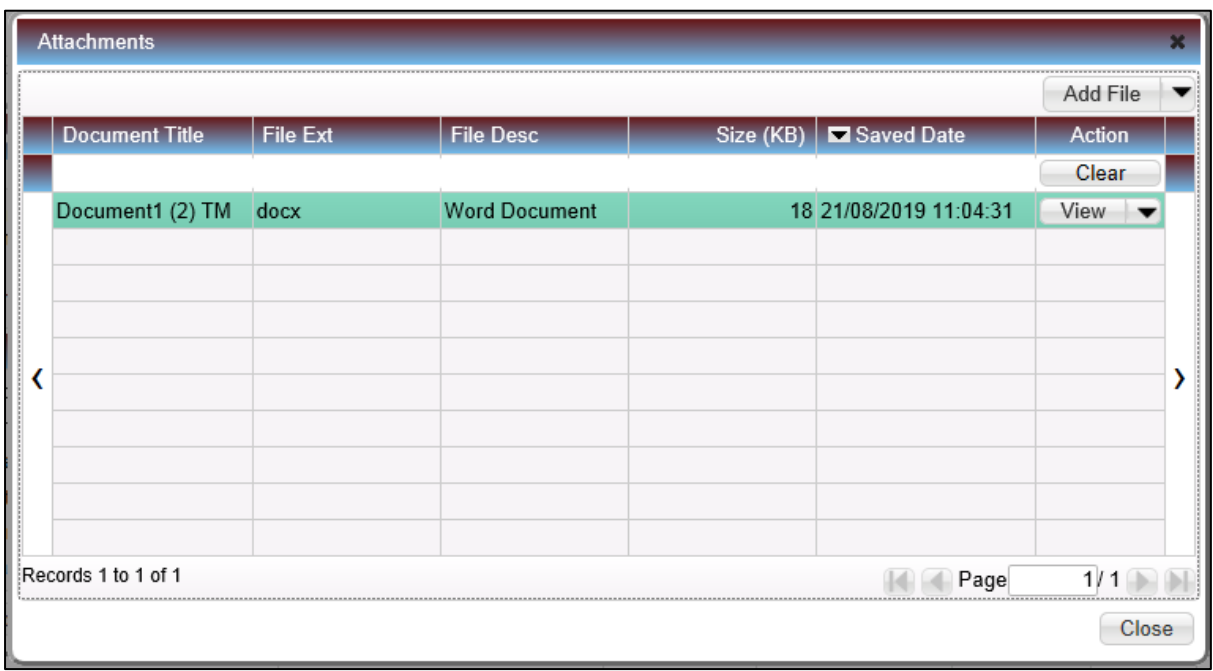

You will now be returned to the main page you can select **Save** to submit the claim or **Save/Create** to submit the claim and create another claim.

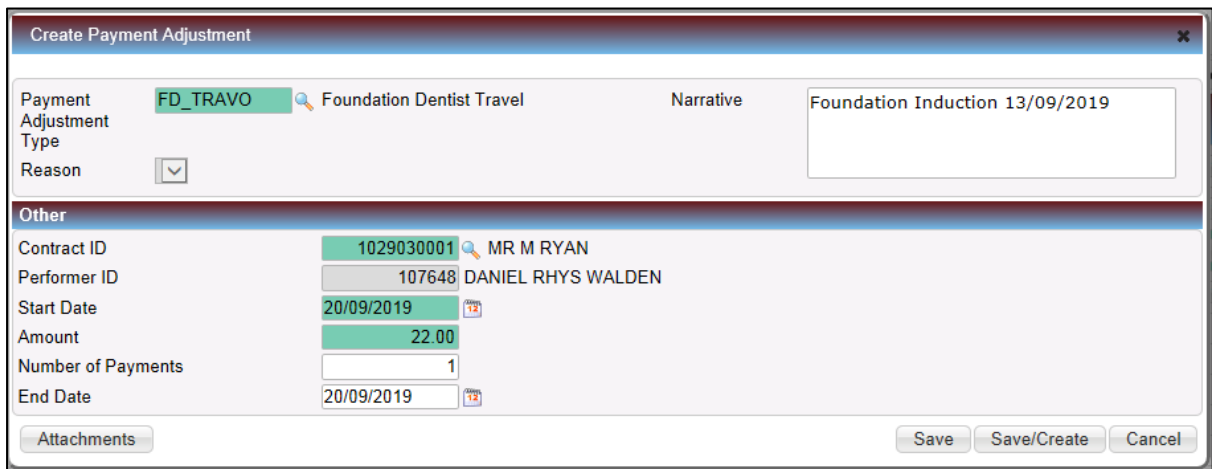

Once submitted the claim will be passed to NHS Dental Services to be checked and approved or rejected. The status of the claim will be presented in the table within the Payment Adjustment Update Screen, if no results are showing just click **Search**

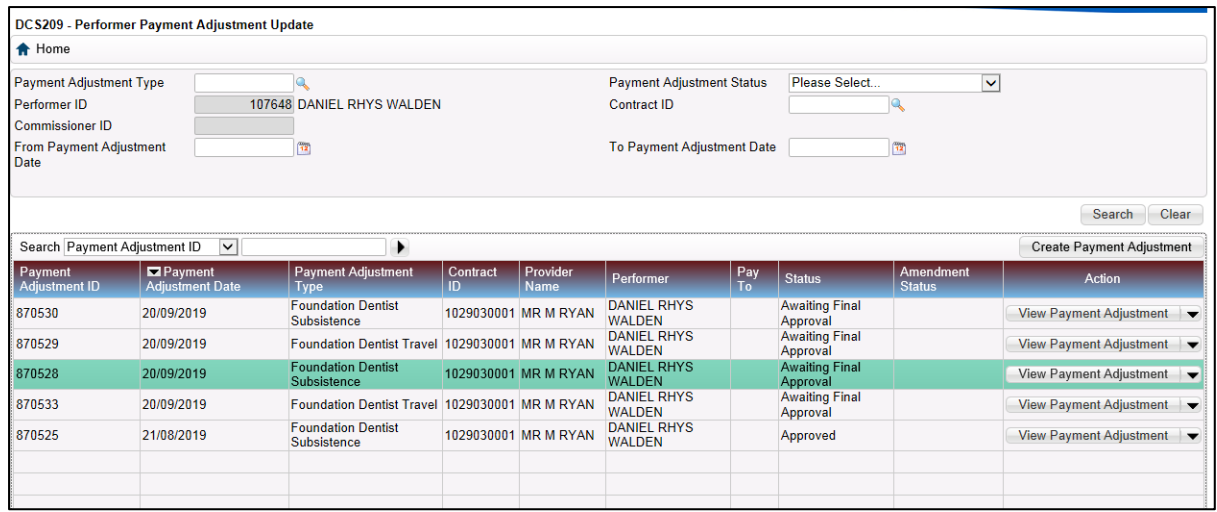

### **Cancelling a Travel or Subsistence Claim**

If you realise that the claim is incorrect or submitted in error it can be cancelled by using the black drop down arrow at the side of the View Payment Adjustment box and selecting **Cancel Payment Adjustment**

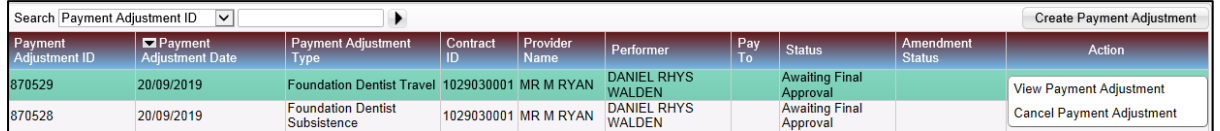

The details of the claim will then be presented and you should select **Cancel Payment Adjustment.**

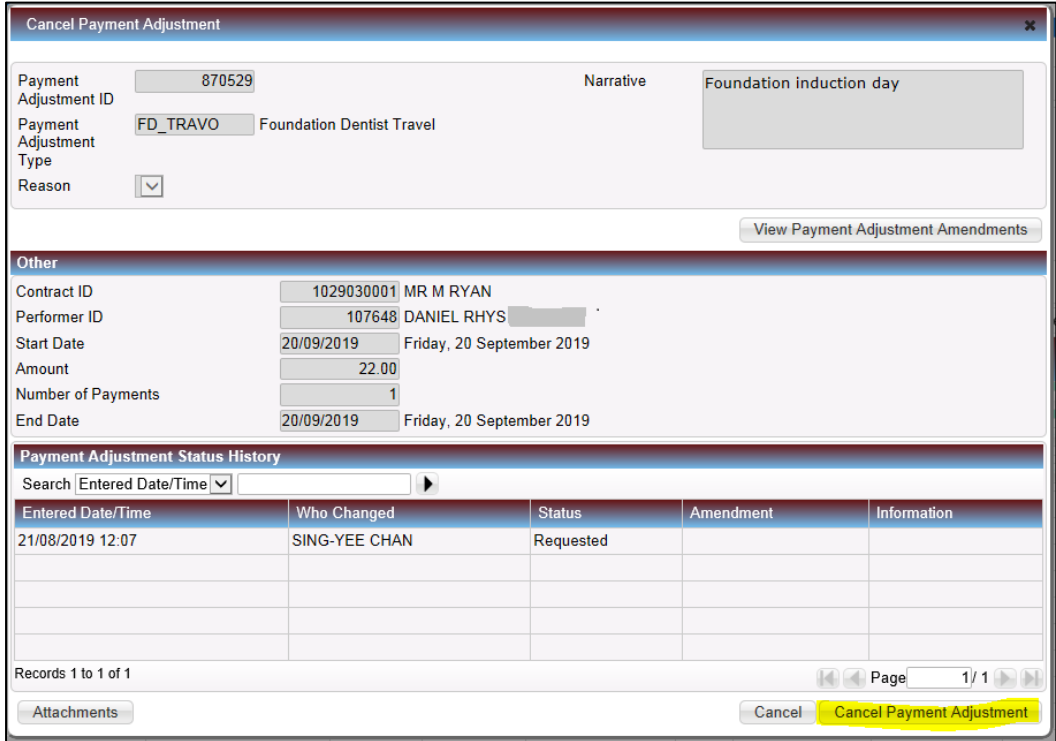